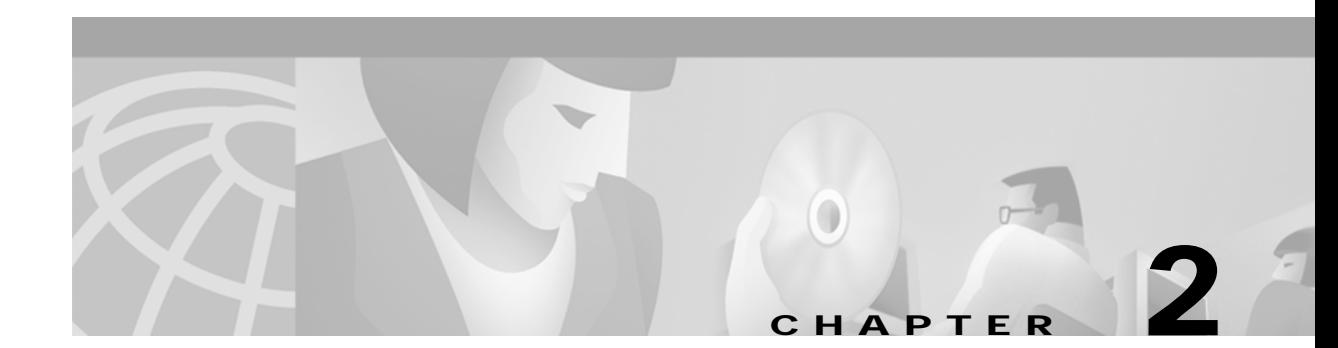

# **Demo Quick Start**

This chapter describes procedures for installing and running the Cisco SESM sample applications in Demo mode. The sample applications are the New World Service Provider (NWSP) application and the sample captive portal application. The chapter includes the following topics:

- **•** [Introduction, page 2-1](#page-0-0)
- **•** [Installing SESM in Demo Mode, page 2-2](#page-1-0)
- **•** [Supported Browsers, page 2-5](#page-4-0)
- **•** [Running the SESM Demo, page 2-5](#page-4-1)
- **•** [Demo Data File, page 2-7](#page-6-0)

## <span id="page-0-0"></span>**Introduction**

The SESM Demo mode has two purposes:

- **•** It lets you demonstrate the capabilities of SESM when other required network components, such as SSG, are not available.
- **•** It is a valuable tool for developers of SESM web applications. Using Demo mode, developers can quickly test the customizations they make to an SESM application. See the *Cisco Subscriber Edge Services Manager Web Developer Guide* for information about using Demo mode during application development.

To prepare for using the Demo mode, you can:

- **•** Install SESM in Demo mode
- **•** Install SESM in DESS or RADIUS mode and switch to Demo mode at run time

The following sections describe the differences between these two approaches.

### **Installing in Demo Mode**

The Demo mode installation is quick and easy and is described in this chapter for your convenience. It requires only a few parameters. In Demo mode, you can demonstrate the features of both RADIUS and DESS deployments.

If you install in Demo mode, you should not expect to switch to DESS or RADIUS modes at run time for the following reasons:

- **•** After installing in Demo mode, the MBean configuration files are not set up properly to support the switch to those other modes. Several manual changes are required in the files.
- **•** The Demo installation might not install all of the components required by the other modes. For example, a Demo installation does not install the DESS component, which is required to run in DESS mode.

### **Switching to Demo Mode at Run Time**

You can install and configure SESM to run in DESS or RADIUS mode, and then easily switch to run the application in Demo mode at run time. The switch from the other modes to Demo mode is supported as follows:

- **•** When you install SESM in DESS or RADIUS mode, the demo data file that supports Demo mode is included in your installation directory.
- **•** The MBean configuration files are set up to point to the demo data file when the application is run in Demo mode.
- The mode attribute in the nwsp.xml file is a Java system property, so that it can be changed at run time.
- The NWSP startup scripts accept a run time argument to change the mode.

To switch to Demo mode at run time, use the following command:

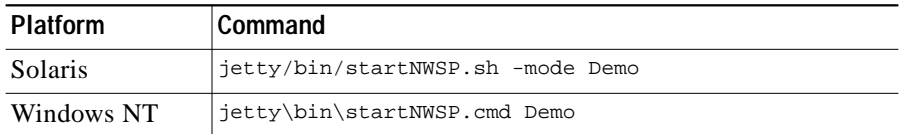

# <span id="page-1-0"></span>**Installing SESM in Demo Mode**

To install SESM in Demo mode, follow these procedures:

- **Step 1** Log on as a privileged user:
	- **•** On Solaris—Run the installation program as root.
	- **•** On Windows NT—Run the installation program as a member of the Administrators group.

Make sure you have write privileges to the directory in which you intend to load the demo.

**Step 2** Obtain the installation image from the product CD-ROM or from the Cisco web site. The installation image is a tar or zip file, depending on the platform on which you want to install the demo. See the "Obtaining the SESM Installation File and License Number" section on page 3-6 for more information.

T.

<span id="page-2-0"></span>**Step 3** Uncompress the tar or zip file to a temporary directory. The result includes an executable .bin or .exe file. [Table 2-1](#page-2-0) shows the names of the compressed and executable files.

| <b>Platform</b> | <b>Compressed File Name</b> | <b>Executable Installation</b><br><b>File Name</b> |
|-----------------|-----------------------------|----------------------------------------------------|
| <b>Solaris</b>  | sesm sol.tar                | sesm sol.bin                                       |
|                 | Windows $NT$  sesm_win.zip  | sesm win.exe                                       |

*Table 2-1 Installation Image File Names*

**Step 4** Execute the installation image as follows:

**•** On Solaris, change directories to the location of the installation image, and enter the image name. For example:

solaris>**sesm\_sol.bin**

**•** On Windows NT, you can double-click the file's icon. Otherwise, open a command prompt window, change directories to the location of the image, and enter the image name. For example:

C:\>**sesm\_sol.exe**

**Step 5** Follow the instructions on the installation windows to install the demo. See [Table 2-2](#page-3-0) for additional information.

[Table 2-2](#page-3-0) describes the parameters that you use to install the demo. The Value column provides a place for you to record the values you plan to use during installation.

| Component                                | <b>Input Summary</b>      | Explanation                                                                                                    | Value |
|------------------------------------------|---------------------------|----------------------------------------------------------------------------------------------------|-------|
| General installation<br>parameters       | License type              | Click the <b>Evaluation</b> button. You do not need a license number.                                                                                                    |       |
|                                          | License<br>agreement      | Read the displayed license agreement to ensure that you agree<br>with the terms of the license. You must accept the agreement to<br>proceed with installation.                                                                                                    |       |
|                                          | Installation<br>directory | You can accept the displayed default installation directory, click<br>Browse to find a location, or type the directory name in the box.<br>The default installation directories are:<br>On Solaris:<br>$\bullet$<br>/opt/cisco/sesm<br>On Windows NT:<br>C:\Program Files\cisco\sesm<br>You must have write privileges to the installation directory.                                                                                                    |       |
|                                          | Setup type                | Click the <b>Demo</b> button.<br>The difference between a demo installation and a typical<br>installation is the values that the installation program inserts in<br>the configuration files and the components that are installed. For<br>example, a demo mode installation does not install the<br>DESS component.                                                                                                    |       |
| NWSP web<br>application<br>configuration | NWSP port<br>number       | Specify the port on which the demo application's web server will<br>listen for HTTP requests. The installation program inserts this<br>value into the application startup script.<br>The port must be 80 if you plan to choose captive portal<br><b>Note</b><br>mode. The displayed default is port 8080. (Change this<br>to 80 if you choose captive portal mode.)<br>Each web server running on the same machine must<br><b>Note</b><br>listen on its own unique port. Change this value if<br>another web server, or another instance of the<br>NWSP application, is listening on 8080. |       |
|                                          | Run captive<br>portal     | Choose this option to configure the demo application for captive<br>portal mode.<br>In demo mode, you can demonstrate the captive portal feature<br>that captures the original URL supplied by the subscriber. To do<br>this, use the IP address of the host machine as the initial URL.<br>The captive portal feature redirects the request to the captive<br>portal host name.                                                                                                    |       |

<span id="page-3-0"></span>*Table 2-2 Demo Installation and Configuration Parameters*

| Component                                                                                                    | <b>Input Summary</b> | Explanation                                                                                                    | Value |  |
|----------------------------------------------------------------------------------------------------|----------------------|----------------------------------------------------------------------------------------------------|-------|--|
| The following section applies only if you choose the captive portal option in the previous section.<br><b>Note</b> |                      |                                                                                                    |       |  |
| Captive portal<br>configuration<br>(Optional)                                                                      | Host                 | Enter the host name or IP address for the host of the captive<br>portal application.<br>This installation program installs the captive portal application<br>on the same machine with the NWSP application.                                                                                                    |       |  |
|                                                                                                    | Port                 | Enter the port number on which the captive portal application<br>will listen. It must be 80.                                                                                                    |       |  |
|                                                                                                    | <b>URI</b>           | In captive portal mode, SESM sends packets to a welcome page<br>for the captive portal application. Enter the URI of the captive<br>portal application's welcome page. The URI for the sample<br>captive portal application installed with the NWSP sample<br>application is:<br>/decorate/pages/home.jsp                                                                                                    |       |  |
|                                                                                                    |                      | This value is appended to the host and port entered above to<br>create the URL to which SESM forwards redirected<br>TCP packets.                                                                                                    |       |  |
|                                                                                                    |                      | The URI indicates the home page of the captive portal<br>application (that is, the page you want the subscriber to see first).<br>It indicates the directory structure of the application's files within<br>the J2EE container's directory. The URI is location-independent.<br>You can deploy your SESM web application on several host<br>machines, and, although the host and port changes for each host<br>machine, the URI does not change. |       |  |

*Table 2-2 Demo Installation and Configuration Parameters (continued)*

## <span id="page-4-0"></span>**Supported Browsers**

You can use the following browsers to demonstrate the NWSP application:

- **•** Netscape Release 4.x and later
- **•** Internet Explorer Release 5.x and later

These browser limitations apply to the NWSP sample application and are mentioned to ensure predictable results during demonstrations. When you develop an SESM application for deployment, you should consider the end users of your deployed application, and design the application to accommodate the media that they commonly use.

# <span id="page-4-1"></span>**Running the SESM Demo**

This section includes the following topics:

- **•** [Starting the Demo, page 2-6](#page-5-0)
- **•** [Stopping the SESM Demo, page 2-6](#page-5-1)

### <span id="page-5-0"></span>**Starting the Demo**

To start the demo, follow these procedures:

**Step 1** Start the NWSP web application in Demo mode.

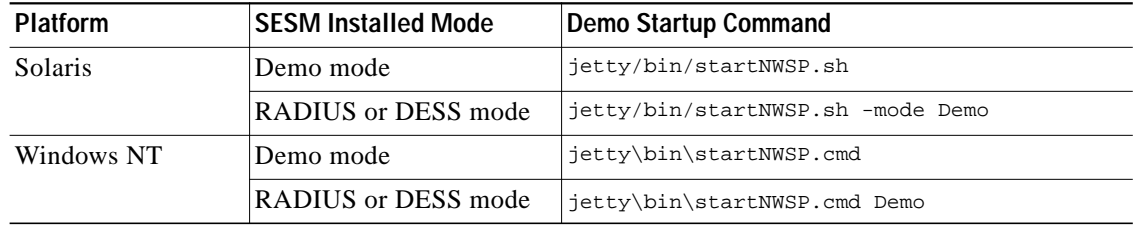

#### **Step 2** Open a web browser.

**Step 3** Go to the NWSP URL, which is:

http://*host*:*port*

#### Where:

*host* is the IP address or host name of the computer on which you installed the NWSP application. You can enter the value localhost, or the IP address  $127.0.0.1$ , to indicate the local computer.

*port* is the NWSP port number that you specified during the installation.

#### For example:

http://localhost:8080

If you selected captive portal mode, the port must be 80, as follows:

http://localhost:80

#### **Step 4** When the NWSP logon page appears, log on using the following values:

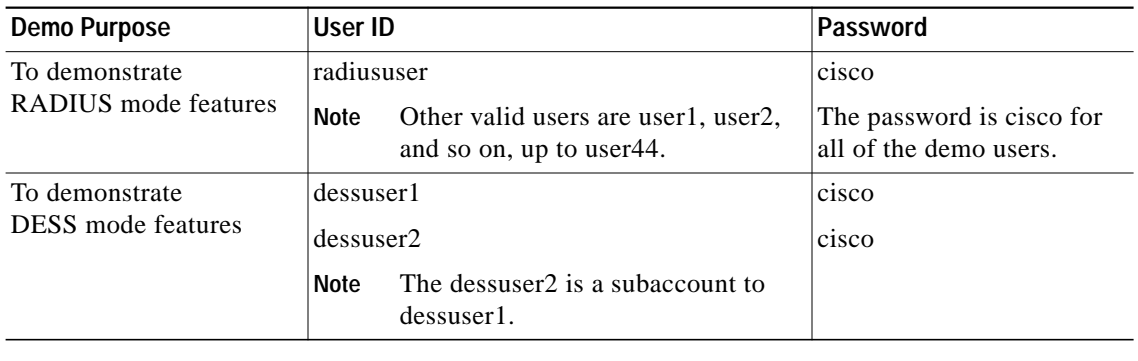

## <span id="page-5-1"></span>**Stopping the SESM Demo**

To stop the demo, follow the procedures described in the "Stopping Applications" section on page 5-4.

## <span id="page-6-0"></span>**Demo Data File**

This section describes the demo data file. It includes the following topics:

- **•** [Demo Data File Name and Location, page 2-7](#page-6-1)
- [File Contents and Format, page 2-7](#page-6-2)
- **•** [Attributes for Demonstrating DESS Features, page 2-8](#page-7-0)

You might want to examine the demo data file to:

- **•** See the services and features associated with each demo user ID.
- **•** See examples of the vendor specific attributes (VSAs) that SESM and SSG require in a RADIUS database.
- **•** Add new profiles or change existing ones to enhance your demonstration

### <span id="page-6-1"></span>**Demo Data File Name and Location**

The subscriber and service profile data that supports the NWSP application running in Demo mode is stored in a RADIUS Merit flat file. The file is located in:

```
nwsp
config
    demo.txt
```
If you change the name or location of the demo.txt file, you must reflect this change in the demoDataFile attribute in the SSDDemoMode MBean in the nwsp.xml file.

### <span id="page-6-2"></span>**File Contents and Format**

The demo.txt file contains example user profiles, service profiles, and service group profiles that support the NWSP application in Demo mode. The format of the file is a Merit RADIUS flat file format, using the RADIUS standard attributes and vendor-specific attributes described in Appendix D, "Configuring RADIUS" and in the ["Attributes for Demonstrating DESS Features" section on page 2-8.](#page-7-0)

The profiles in the demo.txt file can be used as test data for an SESM deployment in RADIUS mode. However, you might want to comment out the following profiles before using demo.txt for testing purposes.

- **•** dessuser1
- **•** dessuser2

These profiles contain attributes that are understood only by an SESM web application running in Demo mode. In RADIUS mode, these attributes are ignored by SSG and RADIUS. Although the NWSP application in RADIUS mode would store the attributes, it would not understand them, and the features that the attributes are intended to demonstrate would not work properly.

## <span id="page-7-0"></span>**Attributes for Demonstrating DESS Features**

[Table 2-3](#page-8-0) describes the subscriber profile attributes for demonstrating features that are available in DESS mode but not in RADIUS mode. See Appendix D, "Configuring RADIUS" for a description of all other attributes in the demo data file. The attributes in [Table 2-3](#page-8-0) are for use in Demo mode only. They are not valid VSAs and they should not be added to the RADIUS dictionary. These attributes are not recognized by SSG.

**Cisco Subscriber Edge Services Manager and Subscriber Policy Engine Installation and Configuration Guide**

Т

| <b>Attribute</b> | <b>Description</b>                                                                                                    |
|------------------|----------------------------------------------------------------------------------------------------|
| Account-Info     | Subattributes that can be specified in the demo data file to demonstrate DESS features are:                                                                                                    |
|                  | Epermission—Sets permissions to perform a task. The value for <i>permission</i> must be one of the<br>$\bullet$<br>following strings:                                                                                                    |
|                  | Service Selection—The permission to perform service selection is implied and does not have to be<br>explicitly coded in the profile.                                                                                                    |
|                  | Self Manage—Use this string to demonstrate the DESS mode feature that allows a subscriber to<br>update their own X.500 user schema information, such as name, address, e-mail, and hobbies.                                                                                                    |
|                  | Subaccount Manage—Use this string to demonstrate the DESS mode feature that allows a<br>subscriber to create a subaccount. The Demo mode does not create an actual subaccount; the<br>supporting subaccount profile must be defined in the demo.txt file. Define the subaccount profile<br>and use the F attribute.                 |
|                  | Service Subscription—Use this string to demonstrate the DESS mode feature that allows a<br>subscriber to subscribe to a new service and have immediate access to that service. If you use this<br>string, you must also add a $C$ or $L$ attribute.                                                                                 |
|                  | Vname;type; value—Use this attribute to specify the initial values that will appear in the fields on the<br>$\bullet$<br>My Account page in the NWSP application running in Demo mode. The Demo allows you to change<br>these values. Use a separate attribute line for each field. The format for each line consists of:           |
|                  | <i>name</i> —Name of the field on the My Account page in the NWSP application.                                                                                                    |
|                  | These are X.500 fields. You can add more fields to the demo if you alter the NWSP application to<br>display more fields, as described in the Cisco Subscriber Edge Services Manager Web Developer<br>Guide. See the Cisco Distributed Administrator Tool Guide for a list of the X.500 names.                                       |
|                  | type-Identifies the format of value, as follows:                                                                                                    |
|                  | S or s—Indicates that <i>value</i> is a string.                                                                                                    |
|                  | V or v—Indicates that <i>value</i> is a vector of strings in the following format, including the<br>parentheses:                                                                                                    |
|                  | ${string1:string2:string3}$                                                                                                    |
|                  | <i>value</i> —Indicates the value to be displayed in the field on the web page display.                                                                                                    |
|                  | For example:                                                                                                    |
|                  | $Account-Info = "Vhobbies:Vi{science: news: travel}$                                                                                                    |
|                  | CserviceName—Use this attribute to demonstrate the DESS mode self-subscription feature. This<br>$\bullet$<br>feature allows a subscriber to subscribe to a new service and have immediate access to that service.<br>The serviceName value must match a service profile name defined elsewhere in the demo flat file<br>(demo.txt). |
|                  | LgroupName—Use this attribute to demonstrate the DESS mode self-subscription feature, subscribing<br>$\bullet$<br>to a predefined group of services. The groupName value must match a service group profile name<br>defined elsewhere in the demo flat file (demo.txt).                                                             |
|                  | FparentAccountName—Use this attribute to indicate that this subscriber profile is a subaccount profile.<br>The parentAccountName must match another subscriber profile name defined elsewhere in the demo<br>flat file. (In the installed demo.txt file, dessuser2 is defined as a subaccount to dessuser1.)                        |
|                  |                                                                                                    |

<span id="page-8-0"></span>*Table 2-3 Attributes for Demonstrating DESS Features*

П

П